# Getting Started in Maestro

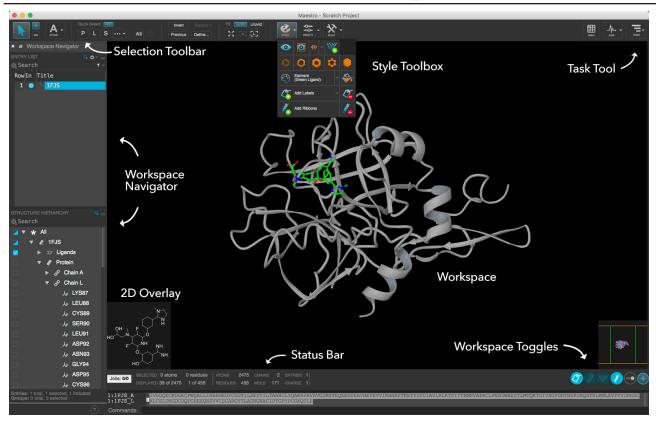

### **Importing Structures**

Import your own files: File > Import Structures; Ctrl+I

Import a PDB file: File > Get PDB

### **Workspace Navigator**

The Workspace Navigator includes the **Entry List** and the **Structure Hierarchy**. Each section can be resized or collapsed. Show or hide the whole panel using **Ctrl+E** or Window > Workspace Navigator.

**Select entries:** Click on the entry title in the Entry List. Selected rows are highlighted in blue.

Include entries: Toggle the circle next to the entry title. Shift+Click to include a range of entries in the Workspace. Ctrl+Click to add or remove an entry.

Use the **Structure Hierarchy** to locate and manipulate individual chemical components within each included entry. Click object names to select the corresponding atoms. Toggle visibility or hover and click to style.

### Task Tool

Click the button in the upper righthand corner to select from many common tasks. You can also begin typing a task keyword into the search field that appears (e.g., "docking"). Search results are dynamically updated.

**Hover** over an item in the Task Tool to display a desription or **click** to open the application panel.

#### **Workspace Toggles**

The Workspace Toggles bar contains several buttons for showing and hiding visual components of the Workspace. **Hover** over any button to see a description of what it does.

Click to open a panel with additional Workspace configuration options.

#### **Viewing Structures**

#### Mouse Controls

Zoom: Middle+right button or mouse scroll wheel

Rotate xy: Hold down middle button

Rotate z: Ctrl+ hold down middle button of mouse

Translate xy: Right button

**More mouse controls:** Maestro > Mouse Actions to view and modify additional controls.

Select higher-level structure: Double-click left button

**Stereo view:** Turn stereo view on and off using the panel opened from the Workspace Toggles bar, or type Ctrl+S.

**Clipping Planes:** Show or hide the gadget using the Workspace Toggles panel or the menu: Window > Clipping Planes. **Click and drag** the horizontal orange lines in the box to adjust the clipping planes' location.

**Protein Sequence:** Show or hide the gadget using the Workspace Toggles panel or the menu: Window > Sequence Viewer.

#### **Selection Toolbar**

You can quickly select or deselect chemical objects in the Workspace using the Selection Toolbar.

 $Click \blacksquare$  or  $\blacksquare$  to build a selection or remove items from it.

Change the picking level by clicking A

Several predefined features can be selected using the Quick Select buttons  $\frac{1}{|\mathbf{P}|}$  L  $\frac{1}{|\mathbf{S}|}$   $\frac{1}{|\mathbf{A}|}$ 

### **Style Toolbox**

Use the Style Toolbox to modify the visual representation of selected atoms in the Workspace.

Click to modify the visual aspects of selected atoms.

Click for one-click styling of Workspace entries.

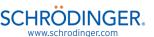

# Performing Common Tasks in Maestro

# **Building and Modifying Structures**

Click to open the 3D Builder palette.

The 3D Builder palette can be used to edit existing entries or create new structures in the Workspace.

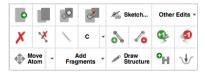

**2D building:** Click **Sketch...** in the 3D Builder palette or select Edit > 2D Sketcher to open the 2D Sketcher. (This option is disabled when a macromolecule is in the Workspace.) To create a new, blank entry **click** the **button**.

**3D building:** The 3D Builder palette contains many useful tools for modifying structures in the Workspace. **Hover** over any button to see a description. Add structural fragments by clicking the **Add Fragments** button or choose from several advanced modifications in the **Other Edits** menu. (Note: Draw Structure is temporarily disabled.)

**Add hydrogens: Click** H in the 3D Builder palette to add missing hydrogens to all selected structures in the Workspace.

**Adjust torsions:** Select Edit > Adjust > Quick Torsion from the top menu, then click on a bond to select it. Click and drag left or right to adjust the torsion.

Minimize structures: Press Ctrl+M or click to perform a quick minimization on selected structures in the Workspace. Press Shift+Ctrl+M to minimize only the ligand.

Create new entries in Workspace: The 3D Builder palette contains several options for creating new entries. Click to ceate a new blank entry, or to duplicate the currently included entry or entries.

Measurements: Select Workspace > Measure from the top menu. A banner will appear with a choice of measurement types (default is Distance). Select the appropriate atoms in the Workspace, and the value will appear. Click in the Workspace Toggles bar to quickly hide/show measurements that have been previously created.

#### **Working with Multiple Structures**

**Import single or multiple structures:** Ctrl+I or select File > Import Structures from the top menu.

**Clear the Workspace:** Select Workspace > Clear Entries to clear all entries from the Workspace.

Tile entries: : When more than one entry is included in the Workspace, press Ctrl+L or click the button in the Workspace Toggles bar and then click to workspace in the panel that appears.

Move one entry while keeping others fixed: Click the button in the Workspace Toggle bar and then toggle the button on/off to choose whether tiles are controlled separately or together.

#### **Working with Proteins**

Click to open the Task Tool, then select Browse > Biologics to select from many protein-specific tasks.

Generate a 2D diagram of a ligand in a binding pocket: With a complex in the Workspace, select Browse > Structure Building > Ligand Interaction Diagram from the Task Tool to open the 2D Workspace. Here, select View > LID Legend for a diagram legend.

Analyze protein quality and view Ramachandran plot: Select Browse > Biologics > Structure Quality from the Task Tool to view a Ramachandran plot and Protein Report of potential problems with the structure in the Workspace.

### **Getting Help**

Online Documentation: Click ? in any panel, or go to Help > Help...

**Tutorials:** Help > Tutorials...

**Training Videos:** Visit www.schrodinger.com/videos

Knowledge Base: Visit www.schrodinger.com/kb

#### Working with Styles

Click open the Style Toolbox.

The Style Toolbox provides you with precise control over how structures are displayed in the Workspace.

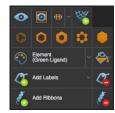

Selectively display atoms: Click the button in the Style Toolbox to *only* display currently selected atoms or click the button to display/undisplay currently selected atoms without affecting other atoms in the Workspace.

Advanced selection options: Several advanced selection modifiers are available to the right of the Quick Select buttons:

Use these options to invert the current selection, expand it by a given distance, or other property, or create complex selection definitions.

**Change molecular rendering:** Select the structures to be modified and then choose from several representations available in the Style Toolbox. Structures can be rendered in:

Wireframe  $\bigcirc$  , thin tubes  $\bigcirc$  , thick tubes  $\bigcirc$  , balland-stick  $\bigcirc$  , or CPK

**Display ribbons:** Click Add Ribbons on the Style Toolbox to display protein ribbons for selected atoms. Click the button in the Workspace Toggles bar to hide/show existing protein ribbons.

**Apply a predefined style:** Click to choose from several predefined styles or to create your own.

**Create surfaces: Click** in the Style Toolbox to quickly create a molecular surface on selected atoms. For more advanced options, use the Workspace > Surface menu.

# **Keyboard Shortcuts in Maestro**

#### **Project Operations**

Show Project Table: Ctrl+T

New project: Ctrl+N

Open project: Ctrl+O

Close project: Ctrl+W

Import structures: Ctrl+I

Cut: Ctrl+X
Copy: Ctrl+C
Paste: Ctrl+V

Paste by placing: Ctrl+Shift+V, then click in the

Workspace to place

Open Command Script Editor: Ctrl+D

Create Project Table entry from contents of

Workspace: Ctrl+Shift+N

Display single-entry feedback in Workspace: S

Quit Maestro: Ctrl+Q

Open help page for active panel: F1

#### **Modifying Structures**

Delete selected atoms: Del

Minimize selected atoms in the Workspace: Press Ctrl+M (minimizes currently selected atoms, or all atoms if none are selected)

**Minimize ligand:** Shift+Ctrl+M (minimizes all ligands currently included in the Workspace)

#### **Project Table Operations**

Show Project Table: Ctrl+T

Mark all included entries in Project Table: X

Scroll up/down: Up/down arrow keys

Scroll up/down one page: Page Up / Page Down

Jump to top/bottom of the Project Table: Home/

End

Jump to previous/next included entry: Ctrl+Page Up/

Down

Jump to previous/next selected entry: Shift+Page Up/

Down

Include the next or previous selected entry in the Workspace: Right arrow or left arrow, respectively

Display entry information in the Workspace:

Press S

Include only selected entries in Workspace: Ctrl+N while the mouse pointer is over the Project Table

**Exclude selected entries from Workspace:** Ctrl+X while the mouse pointer is over the Project Table

## Finding and Selecting Atoms

Select single atom or bond with click in Workspace:  $\ensuremath{\Delta}$ 

Select residue, chain, molecule, or entry with click

in Workspace: R, C, M, or E, respectively

Select all: Ctrl+A
Clear selection: Ctrl+U

Find substructures or entries: Ctrl+F

Select higher-level structure: Double-click left

**button** on atom in Workspace

Select chemical object: Click left button on object in

Structure Hierarchy

Select and fit to chemical object: Double-click left

**button** on object in Structure Hierarchy

#### **Workspace Operations**

Full screen Workspace mode: Press Ctrl+=; press Esc

or **Ctrl+=** to exit

Apply Workspace style: Ctrl+Y

Tile Workspace: Ctrl+L

Fit Workspace to ligand: L

**Fit to selected atoms:** Press **Z**; if no atoms are selected, all Workspace contents will be fit to screen

Zoom in: K
Zoom out: J

Move clipping planes back: -

Move clipping planes forward: +

Move clipping planes together: F

Move clipping planes apart: G

Stereo view: Ctrl+S

Go to previous/next scene: Enter Scenes Mode and

use Ctrl+< and Ctrl+>

### **Using Saved Selections**

Save selected atoms as Selection 1: Press Ctrl+1 to store current selection; Ctrl+0 through Ctrl+9 work similarly

Use saved Selection 1 to select atoms: Press 1; keys 0 through 9 work similarly

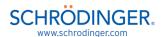